# *Базовое использование PhotoShop*

#### План

- •Использование линейки и направляющих линий;
- •Чтение шрифтов;
- •Работа со слоями;
- •Склеивание в объект слоёв;
- •Скачивание изображений в различных форматах;
- Массовое скачивание иконок (объектов).

#### Использование линейки и направляющих линий

Чтобы использовать линейки, необходимо их включить. Направляющие линейки используются для ограничений либо зрительных отделений.

Инструмент линейка используется для измерения отступов и широт с высотой объектов.

#### Включение линеек.

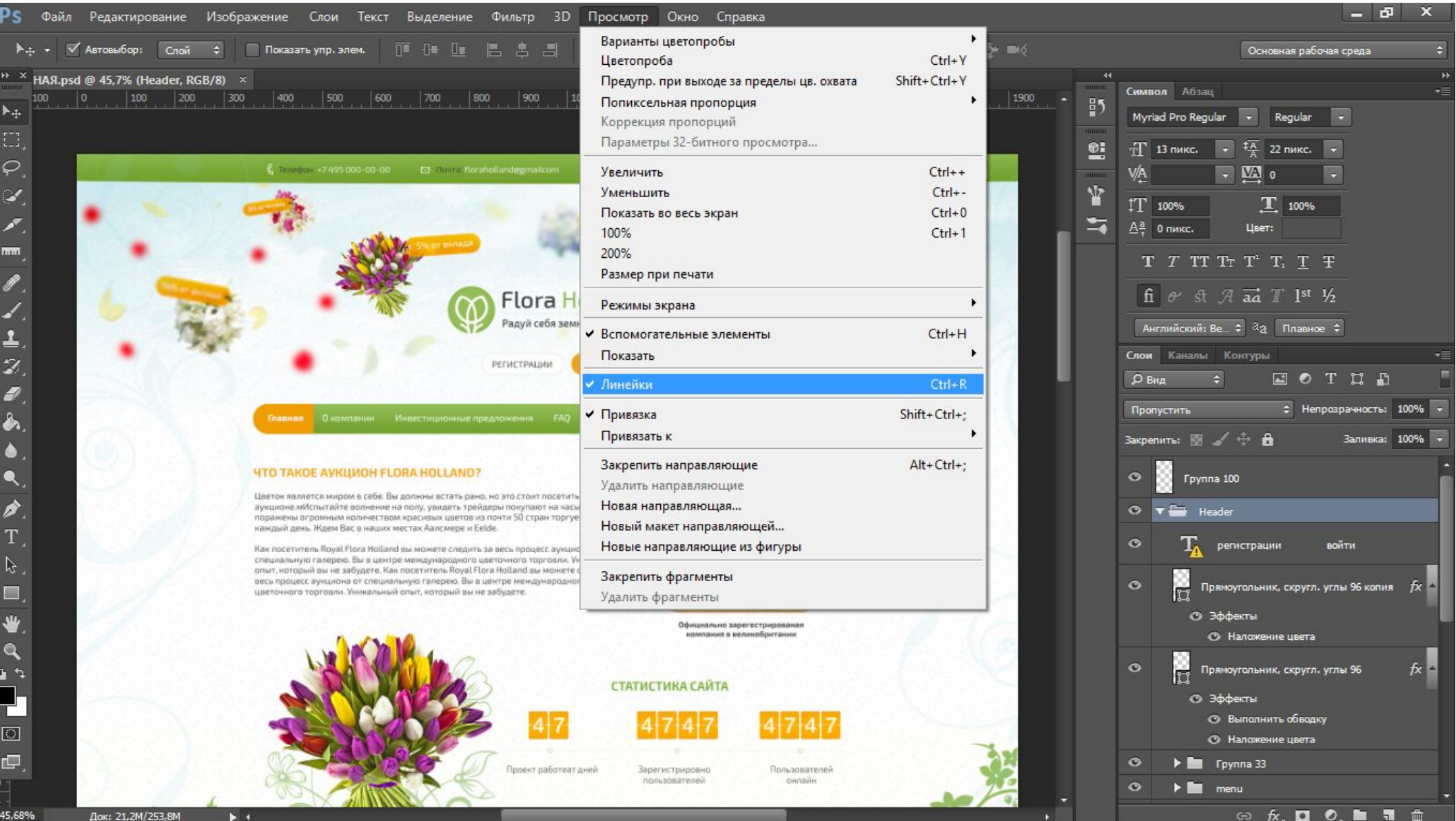

#### Добавление линеек

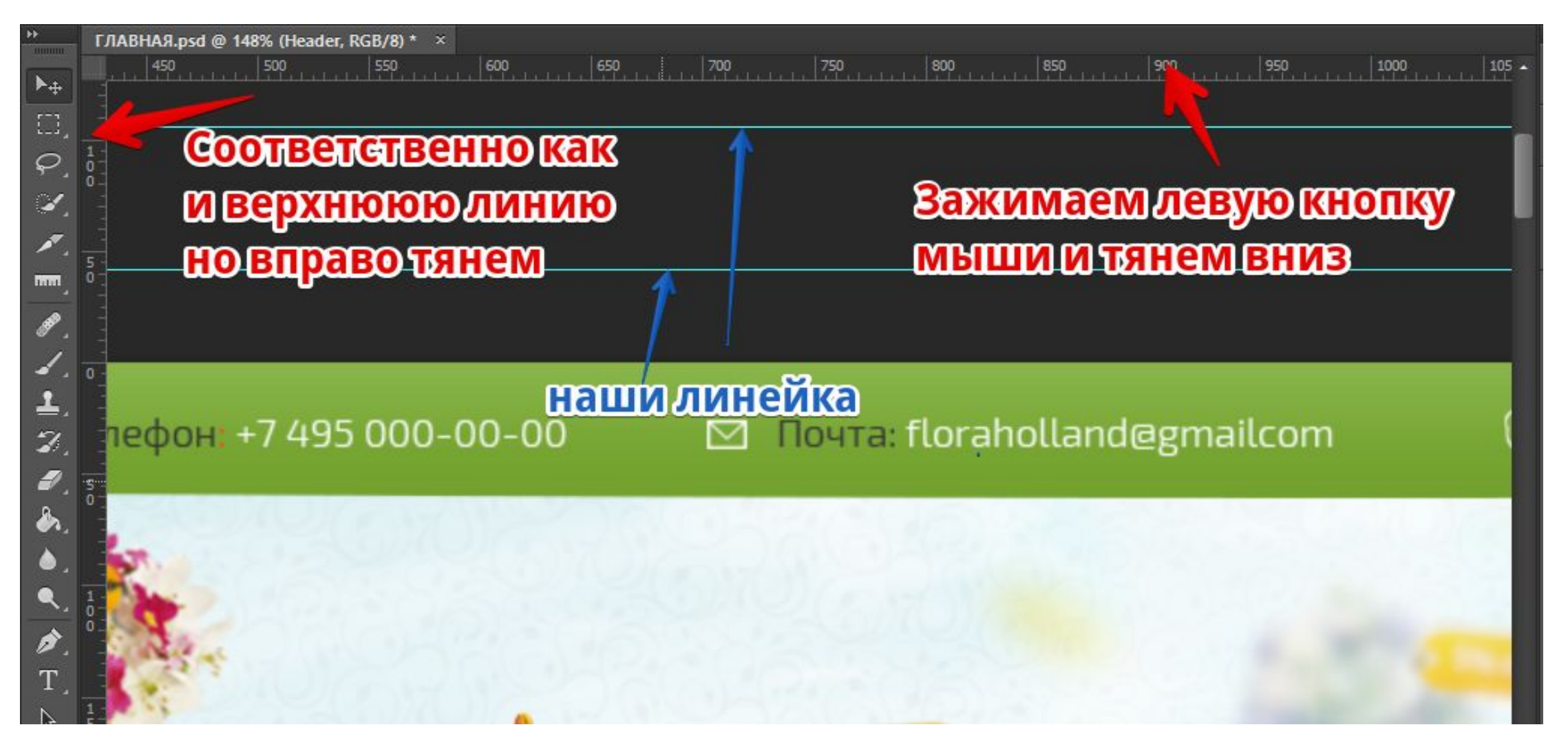

#### Измерение расстояний

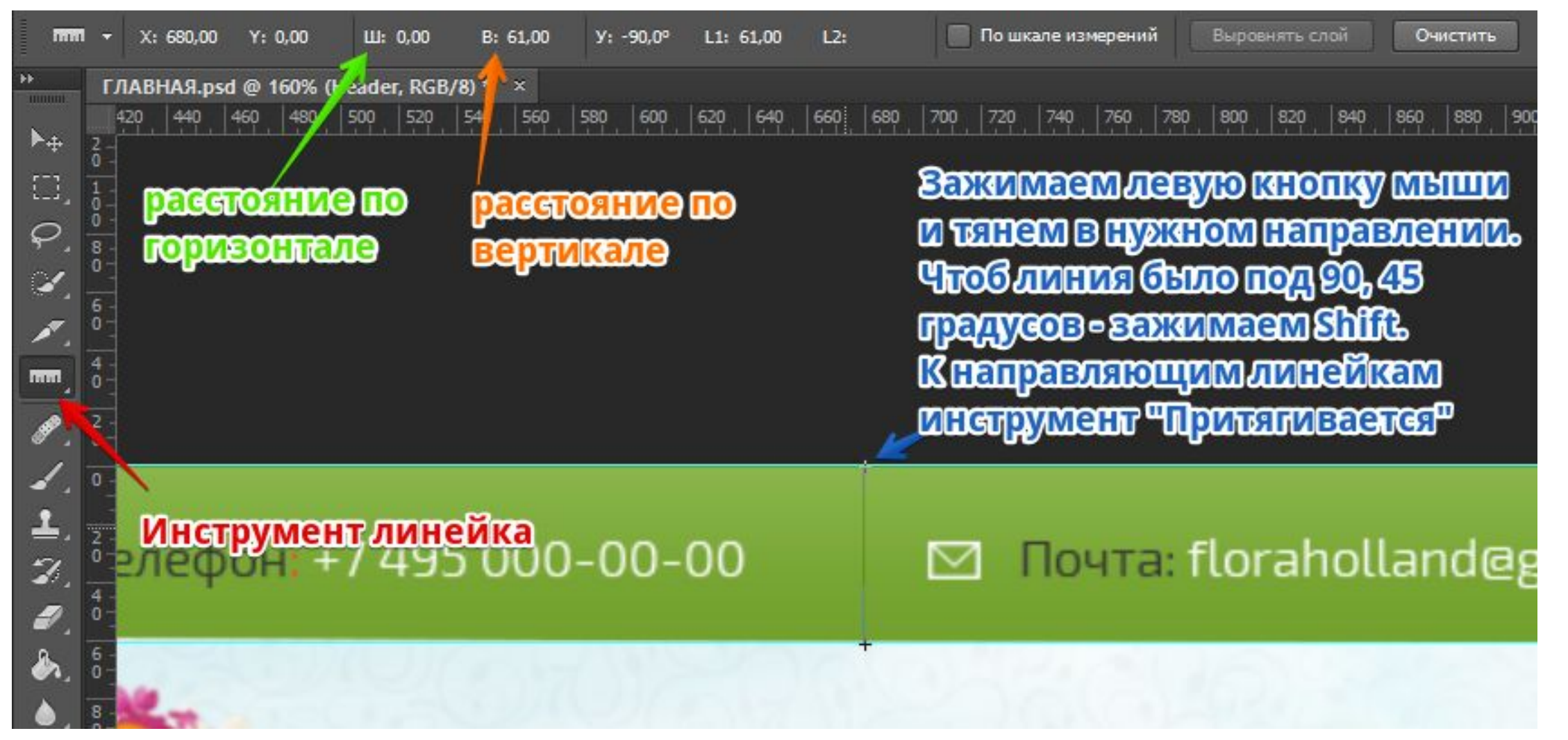

#### Чтение шрифтов

Зачастую в PhotoShop шрифты отсутствуют и при выборе текста инструментом программа выдаёт ошибку, какой шрифт не найден, и в

дальнейшем будет использован шриф

исходный PhotoShop.

Из данной ошибка нам нужно только название шрифта

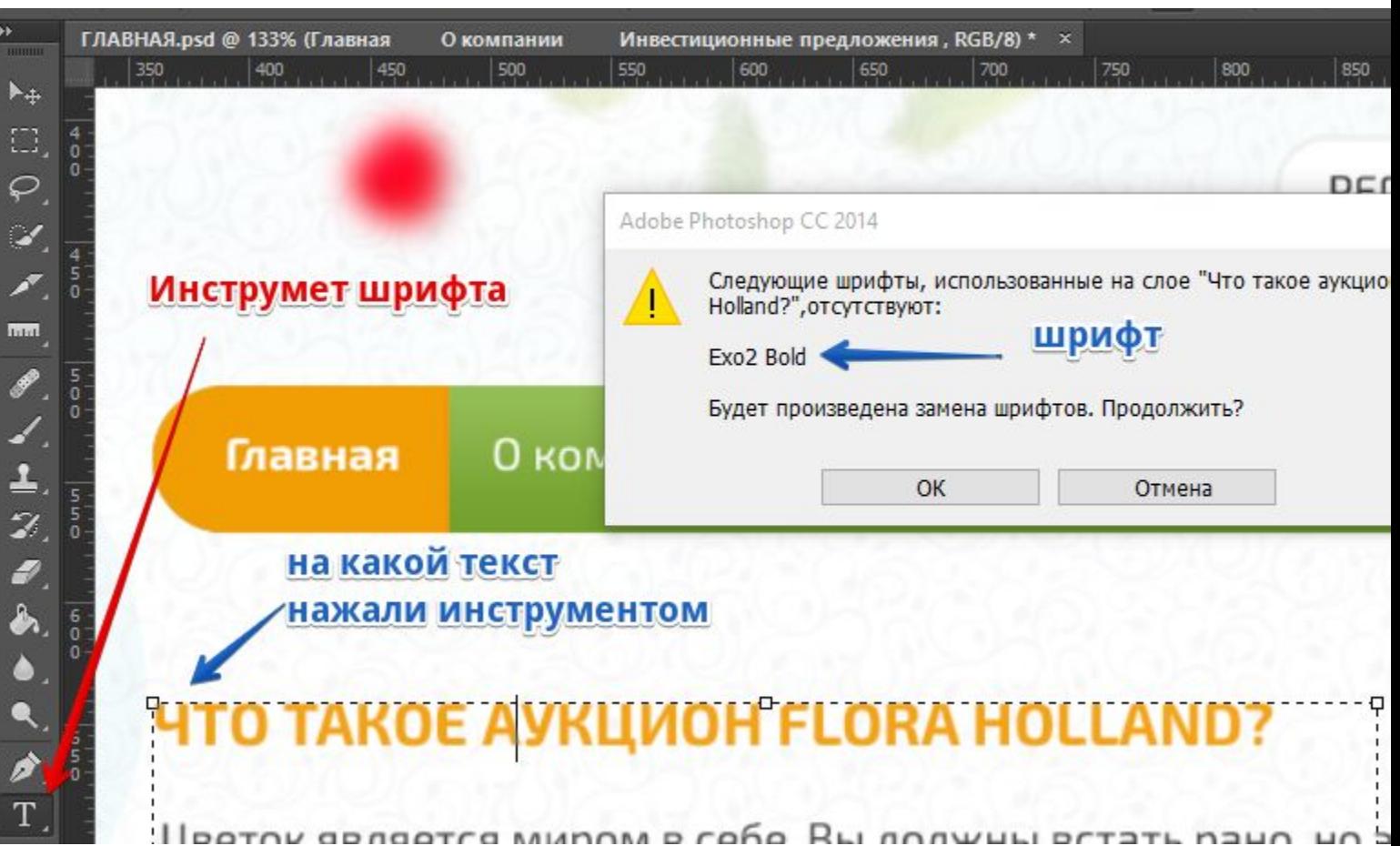

#### Чтение шрифтов

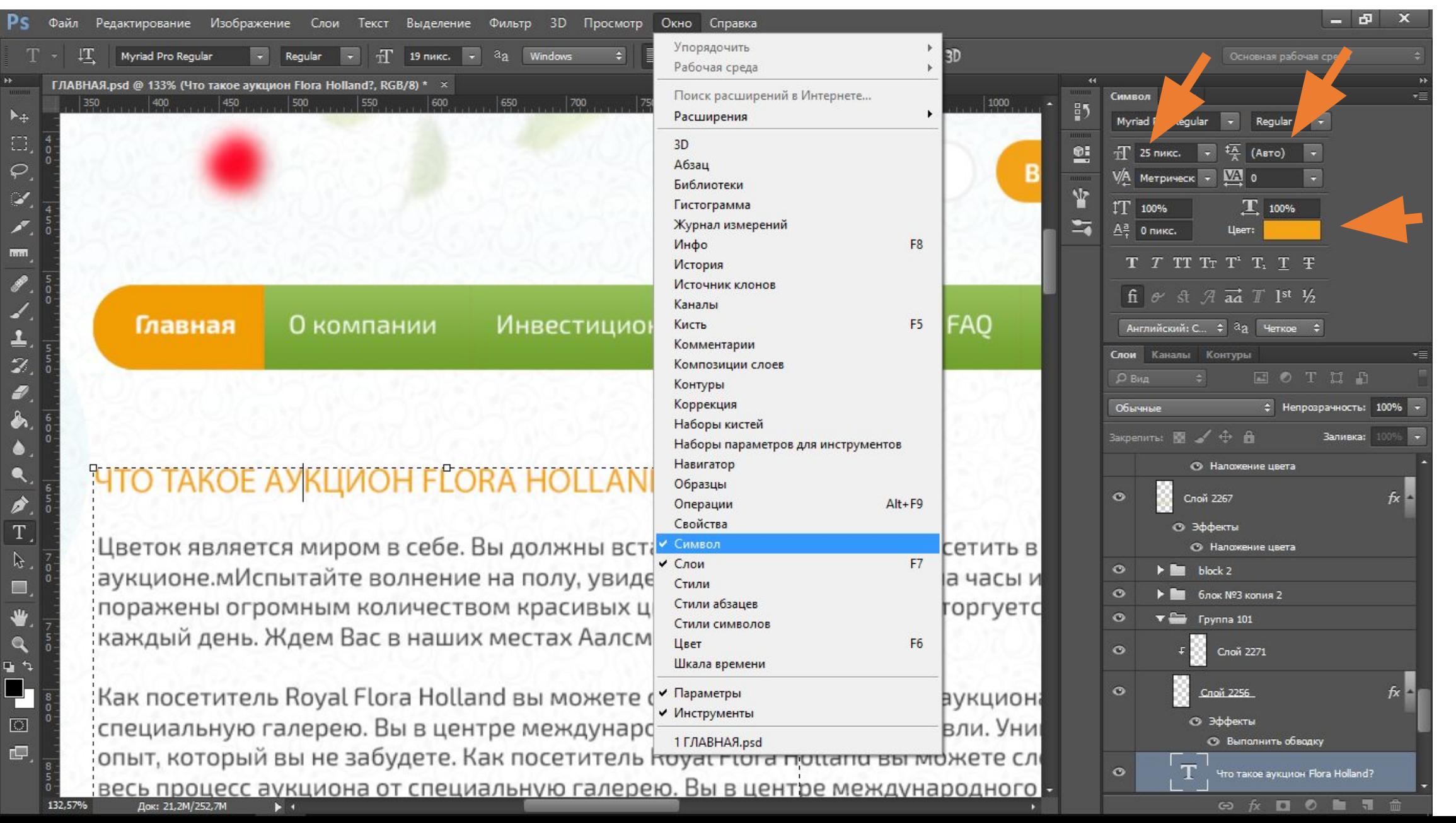

### Слои

Все объекты в дизайне разбиты на слои и группы слоёв. Для обнаружения слоёв на дизайне их можно скрывать и открывать как показано на изображении. Многие слои имеют стили ( эффекты ), название который отвечает за себя.

Задание: Проверить, действительно на изображении стрелки указывать на соответствующие объекты?

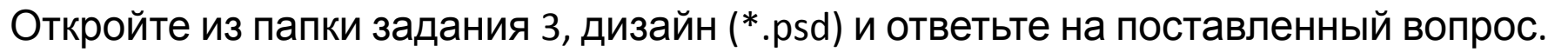

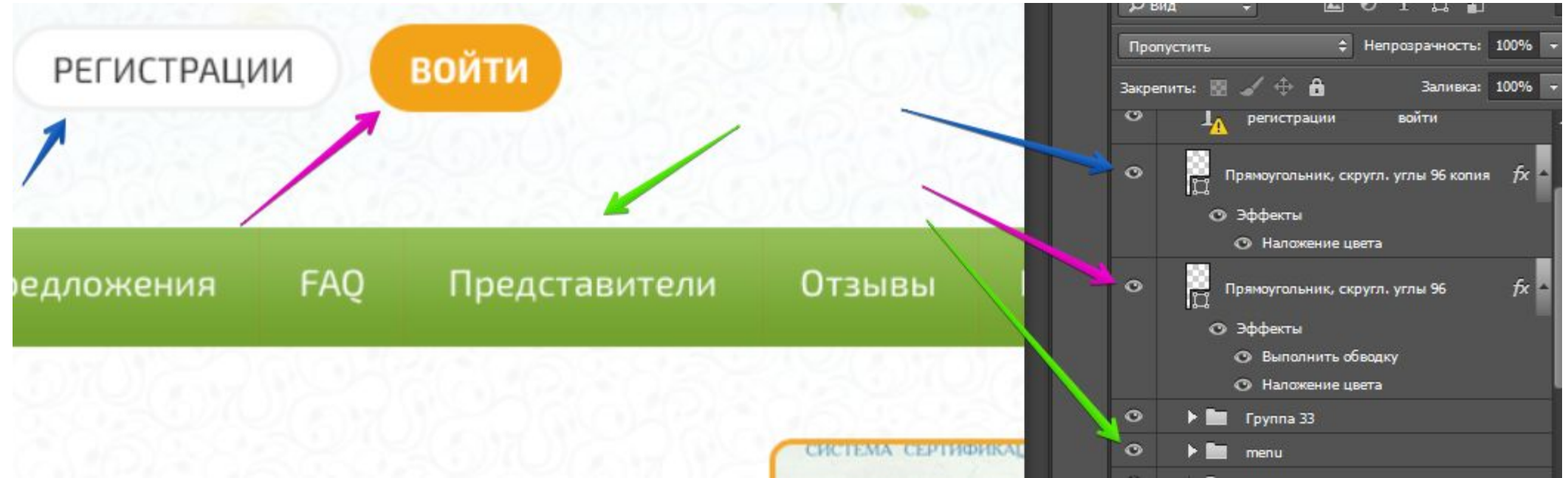

#### Склеивание в объект слоёв

Слой выделяется в любом его месте, кроме иконки !

Для склеивания объектов, необходимо с нажатой кнопкой **CTRL** нажать **левой кнопкой мыши** на нужные слои. Для пролистывания списка слоёв можно отпускать **CTRL** и листать колёсиком.

Если необходимо выделить подряд идущий список, то **левой кнопкой мыши** выделяем первый, а с кнопкой **Shift** выделяем последний.

Когда у нас есть выделенные объекты, то далее мы на любой из выделенных нажимаем **правой кнопкой мыши** и выбираем «Преобразовать в смарт объект».

Слой превратиться в одиночный.

#### Скачивание изображений или объектов

После преобразования в объект, мы **дважды** нажимаем на **иконку слоя** и выделенные объекты открываются в новой вкладке.

Если объект полностью удовлетворяет то нажимаем Shift+Alt+Ctrl+S, в результате откроется окно сохранения.

В данном окне можно выбрать формат, а если JPEG то и качество изображения.

#### Скачивание

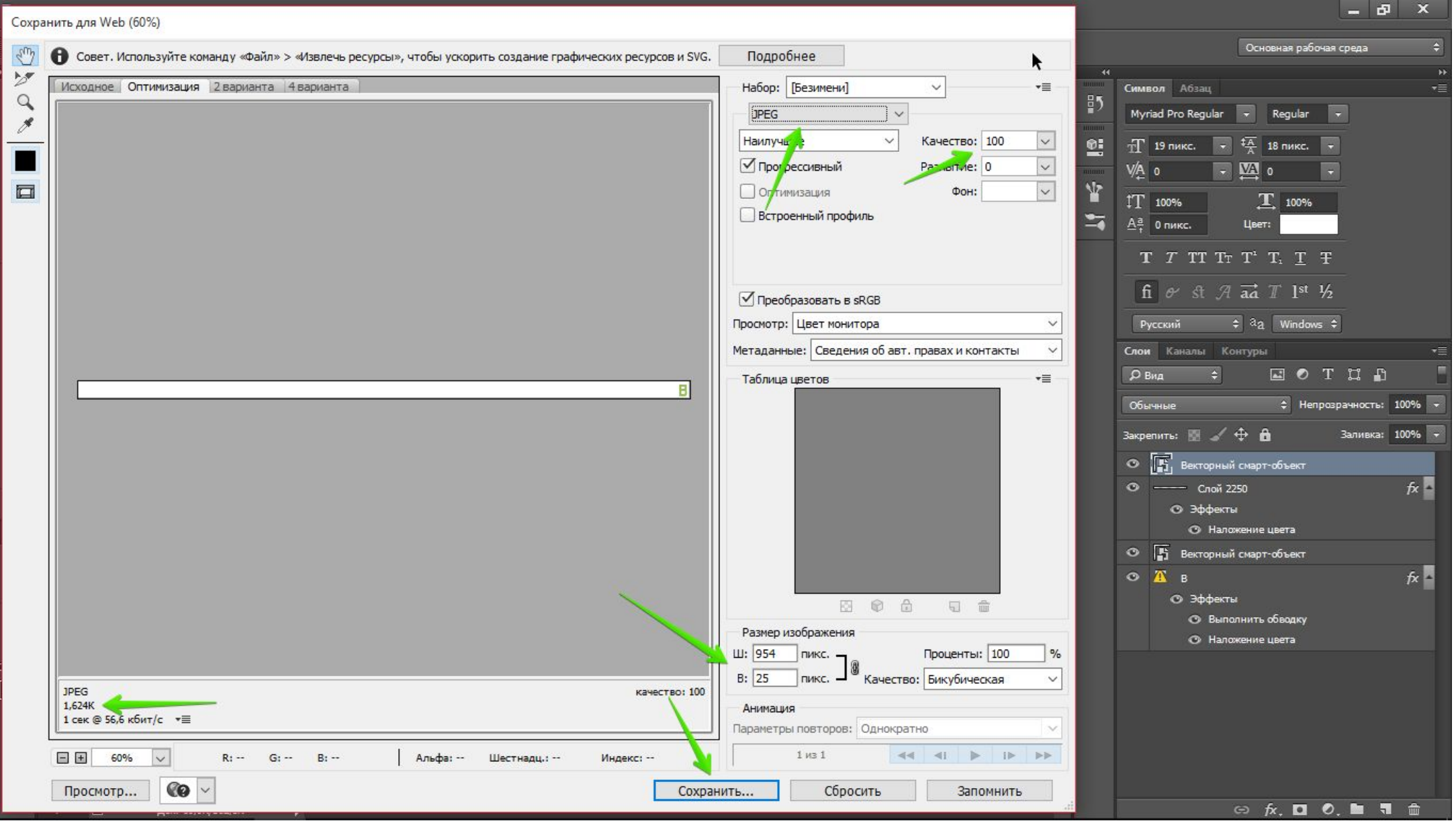

#### Массовое сохранение (инструмент

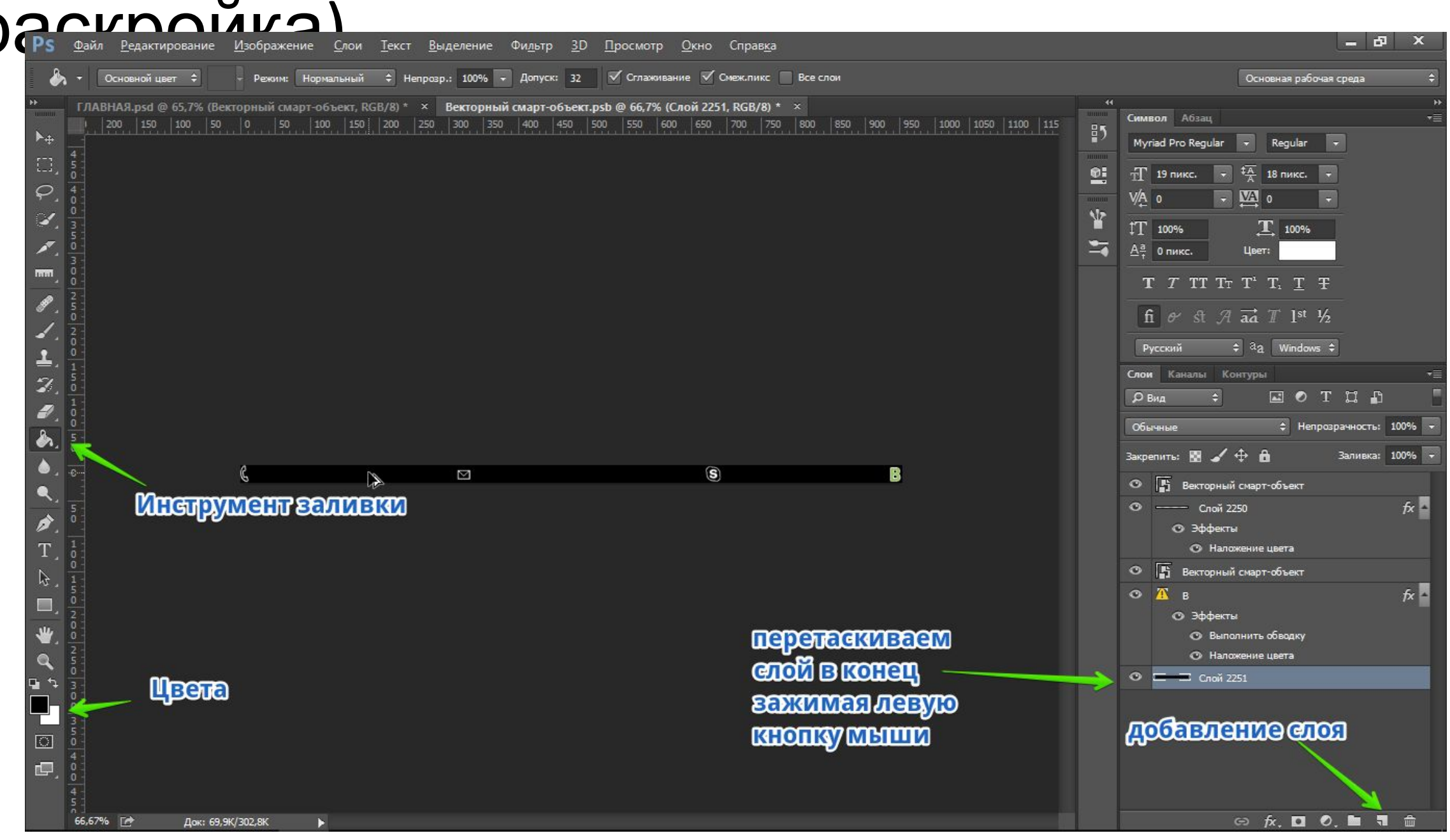

#### Массовое сохранение (инструмент

#### **о до КОО МКЭ**<br>Органи <u>Ред</u>актирование <u>И</u>зображение Слои <u>Т</u>екст Выделение Фи<u>л</u>ьтр 3D Просмотр Окно Справка

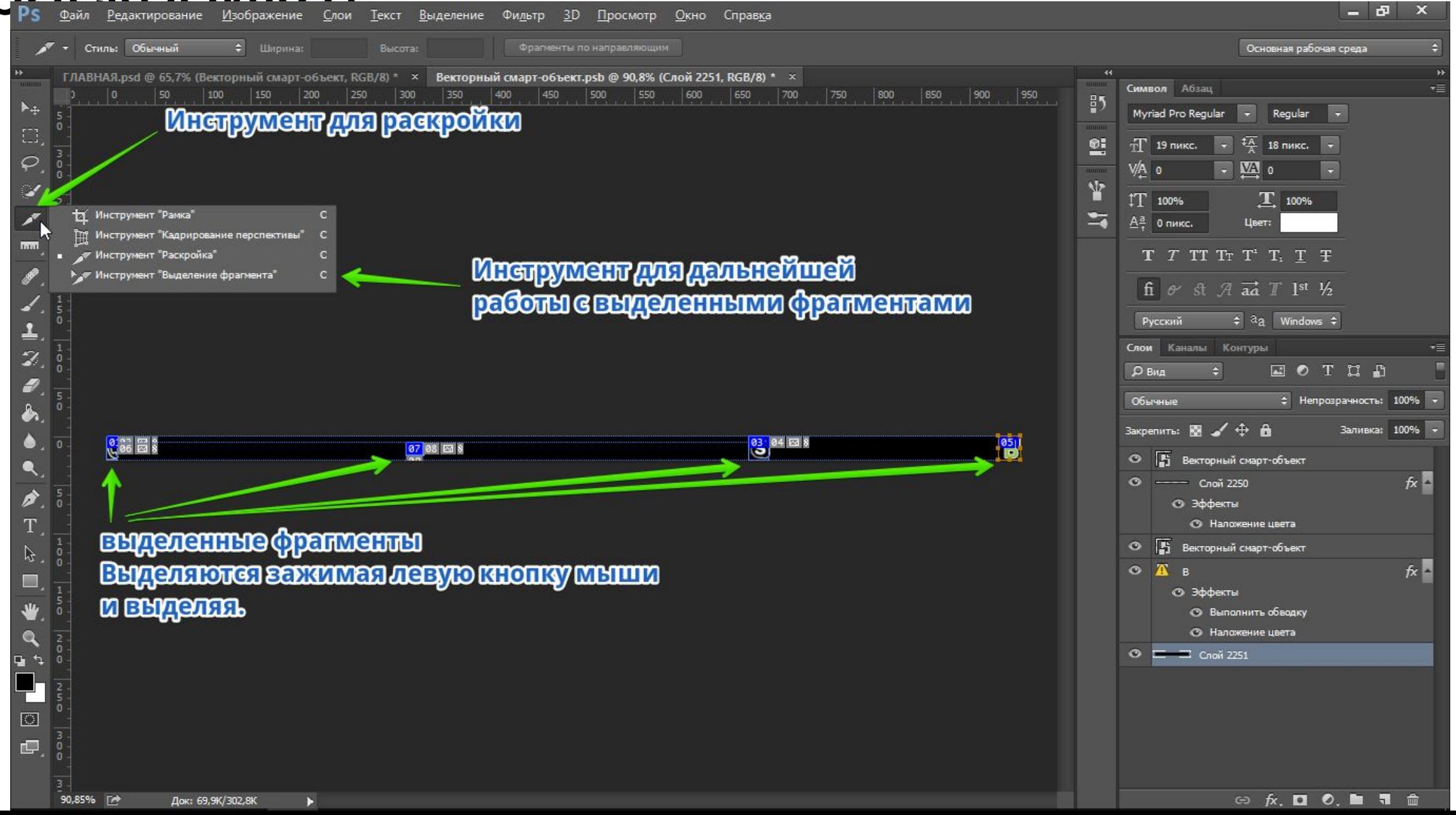

#### Массовое сохранение (инструмент раскройка)

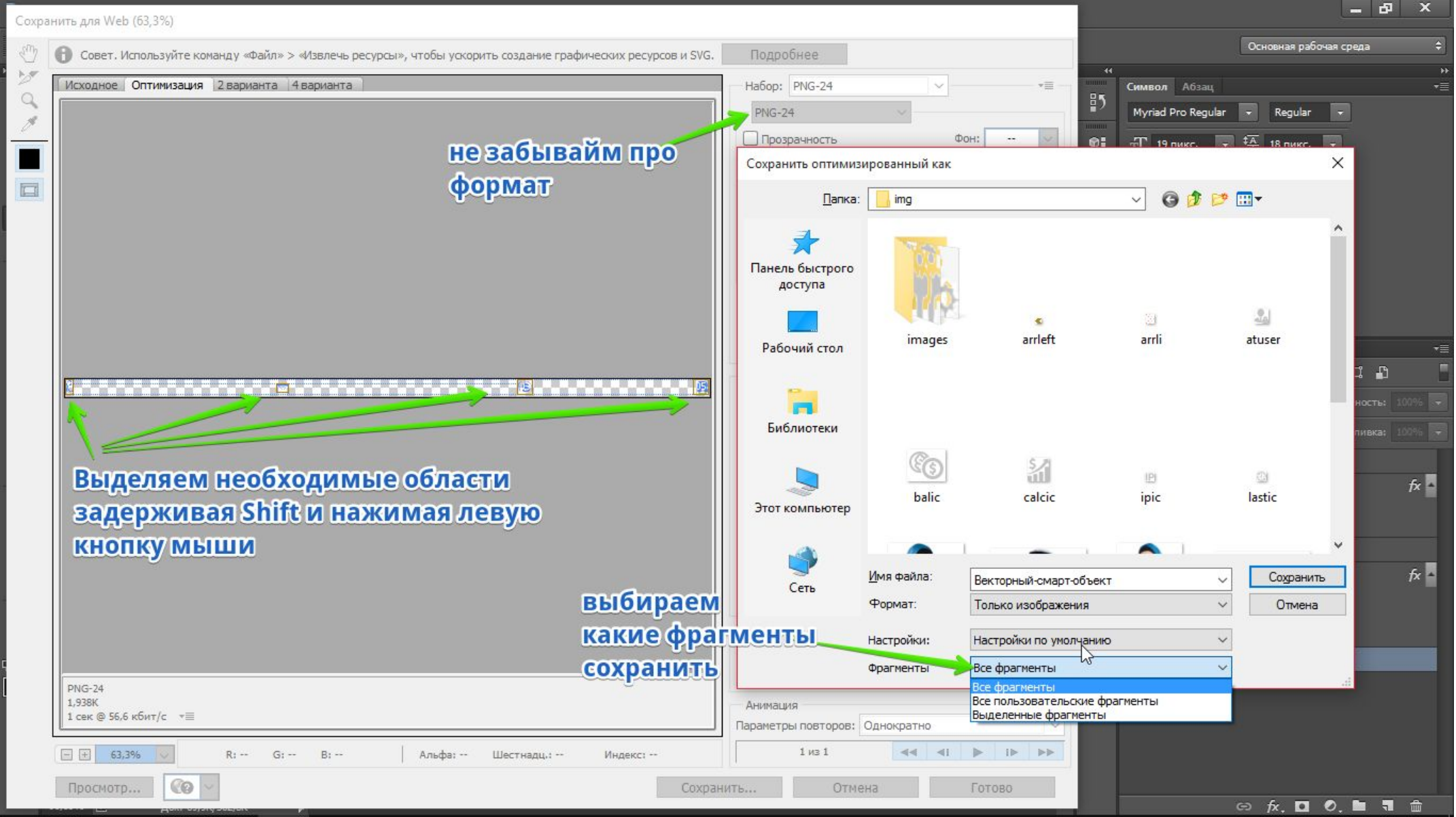

#### Задание

- 1) Проверьте какие шрифты используются на сайте;
- 2) Запишите параметры шрифта для главного меню;
- 3) Сохраните лого дизайна;
- 4) Сохраните при помощи раскройки иконки верхнего блока контактной информации.

## Вывод

- •Использование линейки и направляющих линий;
- •Чтение шрифтов;
- •Работа со слоями;
- •Склеивание в объект слоёв;
- •Скачивание изображений в различных форматах;
- Массовое скачивание иконок (объектов).